### **CHAPTER 1**

# **GETTING TO KNOW MICROSOFT VISIO**

**InFocus** 

WPL\_V501

Microsoft Visio 2010 is a graphical and drawing application that helps you to visualise and communicate complex information. With Visio, you can transform complicated text and tables that are hard to understand into Visio diagrams that communicate information at a glance.

Visio provides modern shapes and templates for a diverse range of diagramming needs, such as IT management, process modelling, building and architecture, user interface design, human resource management, project management, and more.

### In this session you will:

- ✓ learn how to start *Microsoft Visio 2010*
- ✓ learn how to create a blank drawing from a template
- ✓ gain an understanding of the Visio screen
- ✓ gain an understanding of how Microsoft Visio 2010 works
- ✓ learn how to use the *Ribbon*
- √ learn how to use the keytip badges on the ribbon
- ✓ learn how to minimise the ribbon
- ✓ gain an understanding of Backstage View in Microsoft Visio
- ✓ learn how to access the Backstage View
- ✓ learn how to use shortcut menus
- ✓ gain an understanding of how dialog boxes work
- ✓ learn how to launch a dialog box
- ✓ gain an understanding of the Quick Access Toolbar
- ✓ learn how to add commands to the Quick Access Toolbar
- ✓ gain an understanding of the status bar
- √ learn how to customise the status bar
- ✓ learn how to save a new drawing
- ✓ learn how to exit correctly and safely from *Microsoft Visio 2010*.

# STARTING VISIO

To create a new drawing or to edit an existing one, the first thing you need to do is to **start Microsoft Visio 2010**. There are several ways of doing this. For instance, you can start Visio from

the Windows **Start menu**, from a **shortcut** or even directly from a drawing itself by clicking on a drawing icon. We'll use the **Start** menu in this exercise.

### Try This Yourself:

Before you begin, ensure that your computer is switched on and that the Windows desktop is displayed on your screen...

Click on the Windows **Start**button at the bottom left-hand
corner of the screen to display
the menu

It's a round button with the Windows logo...

- Click on All Programs
- Click on Microsoft Office
- After a moment the Backstage view will open in Visio ready for you to either create a new diagram or open an existing diagram

Click on Microsoft Visio 2010

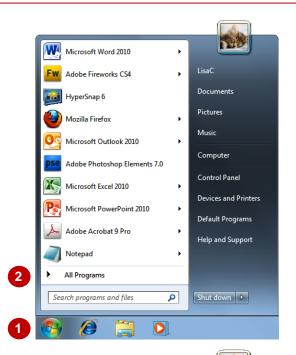

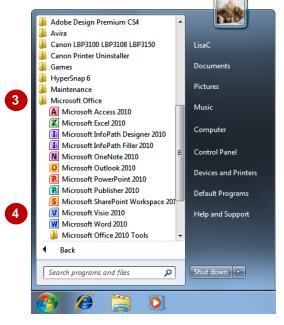

#### For Your Reference...

To start Microsoft Visio:

- 1. Click on the Windows Start button
- 2. Click on All Programs
- 3. Click on Microsoft Office
- 4. Click on Microsoft Visio 2010

### Handy to Know...

You can also start Visio by:

- Double-clicking on a Visio shortcut
- Double-clicking on a drawing file icon in a file listing
- Choosing a drawing from the *Recent* list on the *Start* menu.

# **CREATING A NEW DRAWING FROM A TEMPLATE**

All new drawings in Microsoft Visio are based on a **template**. Microsoft Visio includes a wide range of templates that you can choose from. The templates are grouped according to type (e.g. Flowcharts, Maps and Floor Plans etc) and each template is accompanied by one or more stencils. A stencil is a collection of shapes designed specifically for different types of drawings.

### **Try This Yourself:**

Before starting this exercise ensure Visio has started...

- The New window in the Backstage will be open by default. This contains the templates that you use to start a drawing in the central pane and a preview of the selected template in the right pane...
- 2 Click on *Flowchart* under *Template Categories*

A number of flowchart templates will display under Choose a Template...

3 Ensure that **Basic**Flowchart is selected
under **Choose a Template**and that **Metric Units** is
selected under the preview
pane

A summary of what you'd use a flowchart for and what is included is shown in the preview pane...

Click on [Create]

A blank drawing will be created and the Basic Flowchart Shapes stencil will appear on the left side of the screen

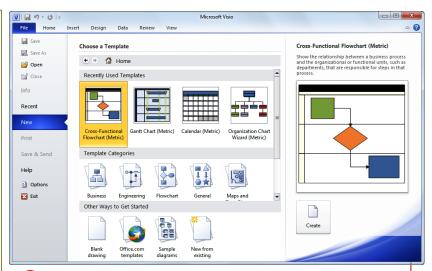

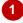

A brief description of what you can use the selected template is included in the right pane

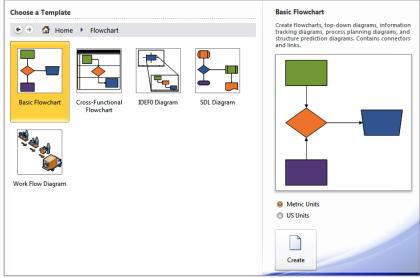

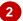

#### For Your Reference...

To create a blank drawing from a template:

- 1. Click on the File tab and click on [New]
- 2. Click on a Template Category
- 3. Click on a drawing type
- 4. Click on [Create]

### Handy to Know...

 To open a new, blank drawing not based on any template, click on Blank drawing under Other Ways to Get Started in the Backstage (New tab), then click on [Create].

# THE VISIO SCREEN

The *Microsoft Visio 2010 screen* may appear cluttered and overwhelming at first glance. There are, however, three key areas within the screen. These include the Ribbon at the top of the

screen, the drawing page occupying the majority of the screen and the stencil area situated to the left of the drawing page. These areas are examined more closely below.

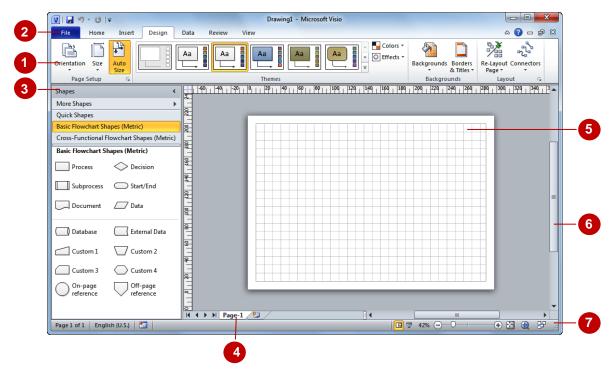

- The *Ribbon* is the tabbed band that appears across the top of the window. It is the control centre of Visio 2010. Instead of menus, you use the *tabs* on the Ribbon to access the *commands* that have been categorised into *groups*. The commands include *galleries* of options that you can select from, such as the *Themes* gallery shown here.
- The *File* tab is used to access the *Backstage view* which contains file management functions, such as saving, opening, closing, printing, sharing, and so on. *Visio Options* are also available so that you can set your working preferences and options for Visio 2010.
- The **Shapes window** displays the stencils that are currently open for the drawing. **Stencils** are palettes of shapes that you can use to create a drawing. The stencils that appear in the **Shapes** window depend on the template on which the drawing is based. For example, the drawing in the sample above was based on the **Basic Flowchart** template and by default, two stencils open for this template: **Basic Flowchart Shapes** (which is open in the **Shapes** window above) and **Cross-Functional Flowchart Shapes** the **Quick Shapes** stencil is always open in the **Shapes** window. The title bars for the open stencils are shown at the top of the **Shapes** window. Click on a title bar to see the shapes in the stencil.
  - Clicking on *More Shapes* near the top of the *Shapes* window displays an extensive stencil menu from which you can open and create stencils, search for specific shapes and more.
- A drawing can comprise more than one page and the **page tabs** let you swap between pages. You can add a new page by clicking on the **Insert Page** tab, located immediately to the right of the page tabs.
- The **Drawing Page area** is used to construct your drawing. You can zoom in and out of the page area and set the page dimensions to match the paper size you require.
- The *Scroll bar* indicates your current position in the page. It lets you move to other positions in the page by clicking or dragging. The arrows can also be used to move up and down the page.
- The Status Bar appears across the bottom of the window. It displays quite a few options in its default state

# **How Microsoft Visio 2010 Works**

For a new user the Visio 2010 screen may seem tricky – particularly the commands area at the top of the screen. The screen comprises three key areas. The drawing you create is placed on a

page. The data can be manipulated using commands on the *Ribbon*. The page is part of a larger entity known as a file, and everything you do to the file is controlled in *Backstage view*.

### **The Drawing Page**

You can create a new drawing based on a template. When you select a template, a new blank drawing page will open. The stencils, containing the appropriate shapes for the template, will also open. By dragging the shapes onto the page, you can create a drawing, such as the sample pivot diagram shown to the right.

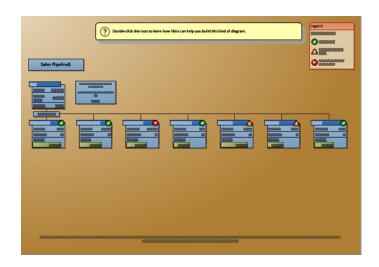

#### The Ribbon

When you need to do something to the page or to a shape on the page, such as insert an image or format the selected shape, you'll find all of the relevant commands on the *Ribbon*. The *Ribbon* has the commands organised thematically using a series of tabs across the top.

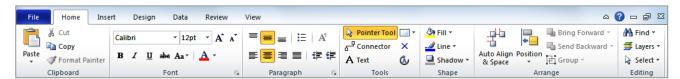

### **Backstage View**

When you want to do something with your drawing such as save it so that you can access it again later, preview it, print it, send it to your boss, or whatever, you will need to access the Microsoft Office Backstage view of Microsoft Visio. Backstage view is accessed using the **File** tab on the *Ribbon*. Rather than offering you commands on a Ribbon, Backstage occupies the entire screen and has a series of options down the left side. In our sample to the right, the Save & Send option is active, and that is why you can see a series of save and send options on the right side of the Backstage view.

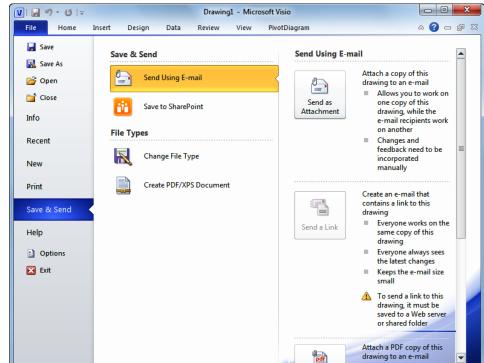

# **USING THE RIBBON**

The *Ribbon* is the command centre for Visio. It provides a series of *commands* organised into *groups* that are placed on relevant *tabs*. Tabs are activated by clicking on their name to display

the command groups. Commands are activated by clicking on a button, tool or gallery option. Everything you could possibly want to do in Visio will be found somewhere on the Ribbon.

### Try This Yourself:

Before starting this exercise ensure you have a blank drawing open...

Examine the groups on the **Home** tab

These contain the most commonly used commands, including copy and paste, font and paragraph formatting, tools and editing...

- Click on the *Insert* tab
  - The commands on this tab are used to create pages and insert items such as illustrations, diagram parts and text objects...
- Glick on **Container** in the **Diagram Parts** group to display the **Container** gallery

This includes 12 containers that you can use to place around selected shapes in the diagram...

- 4 Click on each of the tabs and examine the commands
  - Some of these open dialog boxes...
- On the *View* tab, click on *Zoom* in the *Zoom* group to open the *Zoom* dialog box
- 6 Click on [Cancel] then click on the *Home* tab

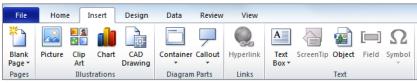

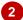

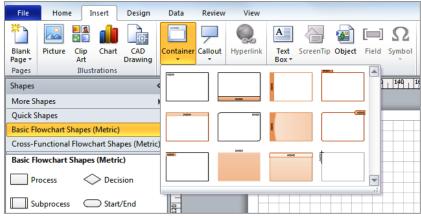

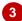

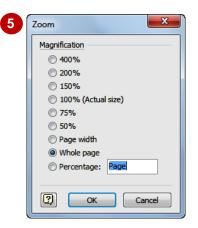

#### For Your Reference...

To *use* the *Ribbon*:

- 1. Click on a tab to display the commands
- 2. Click on a tool to activate a command, display a gallery or display a dialog box

### Handy to Know...

 Additional tabs known as Contextual tabs appear in specific circumstances. For example, if you insert a picture, the Picture Tools: Format tab will appear. This provides quick access to all of the tools you may need to modify and work with the picture.

# **USING RIBBON KEYTIPS**

The *Ribbon* is normally accessed with a mouse. However, you can also use the keyboard to access *Ribbon* commands. When you press Alt, the letters known as *key tips* or *access keys*,

will appear next to commands on the ribbon. Pressing a key on the keyboard will activate the corresponding command on the *Ribbon* just as if you'd clicked the command with the mouse.

### Try This Yourself:

Before starting this exercise ensure you have a blank drawing open...

- Press Alt to display the **KeyTips**
- Press N to activate the *Insert* tab and display the keytips for the *Insert* commands
- Press A to display the *Callout* options

You can use the arrow keys ↑ and ↓ to move through the options...

- Press Esc twice to return to the previous level of access keys
- Press Tab several times to cycle through the commands on the *Insert* tab
- 6 Press Esc to return to normal mode

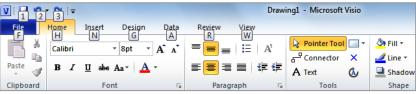

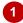

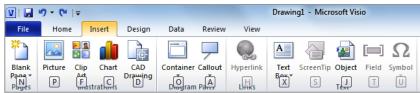

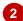

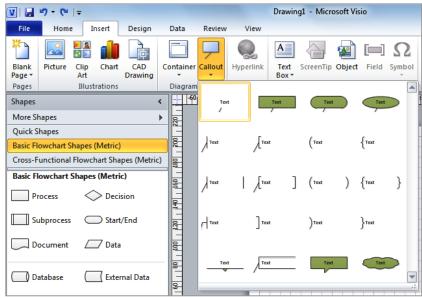

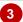

#### For Your Reference...

To *use KeyTips* to access commands:

- 1. Press Alt to display the **KeyTips**
- 2. Press the letter key of the command or tab that you want to select
- 3. Press Esc to return to normal mode

### Handy to Know...

 You can still use the shortcut keys for menu commands that were available in previous versions of Office. For example, Ctrl + B applies bold to selected text.

## MINIMISING THE RIBBON

The *Ribbon* at the top of the screen, valuable as it is, does tend to occupy a reasonable amount of space. You can minimise the *Ribbon* so that only the tabs remain visible. You can minimise the

**Ribbon** as a once-off operation, or have it remain constantly minimised and display full commands only briefly while a tab has been clicked.

#### Home Desian Review View Insert Try This Yourself: $\square \Omega$ Before starting this exercise Blank Picture Clin Chart CAD Container Callout Hyperlink Text ScreenTip Object Field Symbol Drawing ensure you have a blank Diagram Parts Pages Illustrations drawing open... 2 Home Insert Design Data Review Click on the Insert tab Shapes to display the Insert More Shapes 22 commands Quick Shapes 500 Double-click on the Basic Flowchart Shapes (Metric) Cross-Functional Flowchart Shapes (Metric) Insert tab to minimise 8: the ribbon Basic Flowchart Shapes (Metric) While the tabs stay visible, the rest of the Home Desian commands are Delete Markup ABC M Delete a hidden... Previous Previous Markup 2 Spelling Research Thesaurus Translate Language New Edit Show Markup Next Markup Comment Comment Next Click on the *Review* Markup Proofing Comments tab to redisplay the Cross-Functional Flowchart Shapes (Metric) ribbon, this time with Basic Flowchart Shapes (Metric) the Review commands Click back in the drawing -20 0 20 40 60 80 100 120 140 1 Shapes The ribbon will hide More Shapes 22 again - it only Quick Shapes becomes visible when Basic Flowchart Shapes (Metric) you need it. You can Cross-Functional Flowchart Shapes (Metric) redisplay it Basic Flowchart Shapes (Metric) permanently though... Double-click on the 5 Insert Design Data View Design tab to redisplay the Ribbon permanently Orientation Size Auto Size Click on the Home tab Page Setup | -60<sub>| |</sub> -40<sub>| |</sub> -20<sub>| |</sub> 0<sub>| |</sub> 20<sub>| |</sub> 40<sub>| |</sub> 60<sub>| |</sub> 80<sub>| |</sub> 100<sub>| |</sub> 120<sub>| |</sub> 140<sub>| |</sub> 16

#### For Your Reference...

To hide/display the Ribbon:

- 1. Double-click on the active tab to hide the *Ribbon*
- 2. Click on a tab to see the *Ribbon* temporarily
- 3. Double-click on a tab to redisplay the *Ribbon* permanently

### Handy to Know...

You can also minimise the *Ribbon* by clicking on *Minimise the Ribbon* 
 and then maximise it again by clicking on 
 *Expand the Ribbon* 
 . These buttons are located at the right end of the *Ribbon*.

Shapes More Shapes Quick Shapes

# UNDERSTANDING THE BACKSTAGE VIEW

The *Ribbon* lets you work *on the content* in a drawing – you can add more content, format it, copy it, and much more. The *Backstage view*, which is accessed using the *File* tab, provides

access to frequently used features for *managing* your drawing. You can save it to use it later, print it on paper, send it via email, and more using the options found in *Backstage view*.

### The Backstage View

The *File* tab on the *Ribbon* is not a normal tab – as you can tell by the fact that it is coloured. Clicking on the *File* tab launches a miniprogram within Microsoft Visio known as *Backstage View*. *Backstage*, as it's known for short, occupies the entire screen although the tabs from the *Ribbon* still remain visible across the top.

At the left of the *Backstage* is a navigation pane which is made up of *Quick commands*, smallish buttons which will perform an operation immediately, and largish *tabs*, which display more options and information to the right of the screen.

The whole underlying purpose of the **Backstage** is to let you save your drawing, share it with others and let you set options for Microsoft Visio.

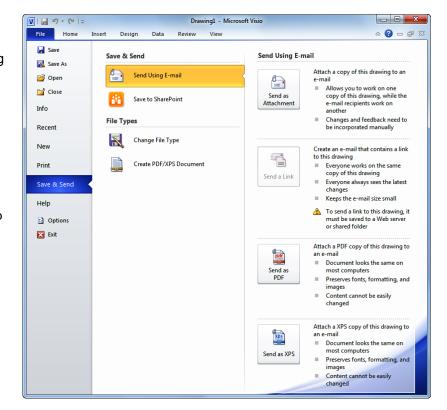

#### **Quick Commands**

The **Quick commands** provide immediate access to an operation.

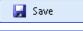

Saves the current drawing

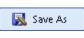

Allows you to save the current drawing under a different name or location

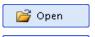

Opens a previously saved drawing

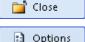

Closes the current drawing

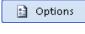

Provides access to options that allow you to control how Visio looks and works

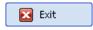

Allows you to close and exit Microsoft Visio

### **Backstage Tabs**

The *Backstage tabs* provide more options for working with a drawing.

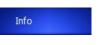

Provides status information about the current drawing and lets you remove personal information and reduce the file size

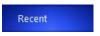

Provides a list of recently saved drawings

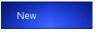

Lets you create a new drawing and provides access to a large gallery of templates

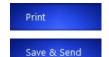

Lets you print the current drawing and preview it

Lets you share your drawing with

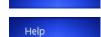

Provides access to Microsoft's help network and also provides licensing information about your software

other people

# **ACCESSING THE BACKSTAGE VIEW**

The *Backstage View* provides options for working on drawings and key information about the status of Microsoft Visio 2010. It is usually accessed by clicking on the *File* tab to the left of

the *Ribbon*, but it can also appear when specific commands and options in the *Ribbon* have been selected.

### Try This Yourself:

Before starting this exercise ensure you have a blank drawing open...

- Click on the *File* tab on the *Ribbon* to display the *Backstage view*, then click on the *Info* tab if it is not already selected
- Spend a few moments studying the properties, dates and related people information at the right
- Glick on the **Print** tab (at the left) to see commands for printing and previewing the drawing
- 4 Click on the *Help* tab (on the left) to see the help options and also product licensing and information
- 5 Click on the *Home* tab of the *Ribbon* to close *Backstage view* and return to the drawing

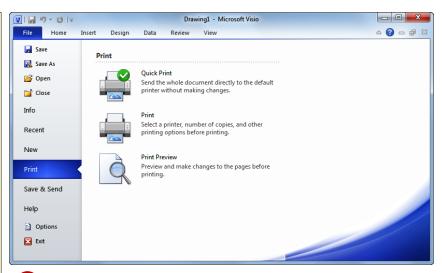

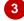

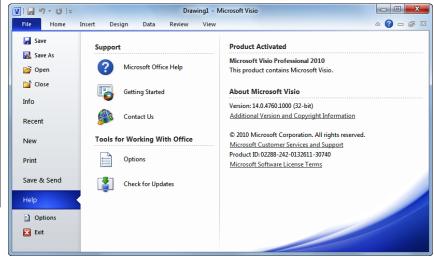

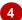

#### For Your Reference...

To access the Backstage view:

- 1. Click on the File tab on the Ribbon
- 2. Click on the desired tab or *quick command* at the left

### Handy to Know...

- You can also close the Backstage view by pressing Esc.
- If you have no drawings open in Visio as you access the *Backstage View*, the *New* tab will be selected by default allowing you to quickly create a new drawing.

# **USING SHORTCUT MENUS**

In addition to the *Ribbon*, Visio also features *shortcut menus* that appear when you right-click in an area on the screen or on an object. The content of the menu will vary depending upon

where you click. **Shortcut menus** provide an alternative, usually a quick one, to trudging through the **Ribbon** to find a specific operation or command.

### **Try This Yourself:**

Before starting this exercise ensure you have a blank drawing open...

Drag any shape from the Basic Flowchart Shapes stencil (at the left of the screen) onto the drawing page, then move the mouse pointer over the shape and click with the right mouse button to display a shortcut or contextual menu

> Because you have clicked on a shape in the drawing the menu includes commands that relate to working with shapes...

- Click anywhere on the page with the *left* mouse button to close the shortcut menu
- Right-click on the title bar of the Shapes window to display a shortcut menu

Notice how it differs from the previous menu. Visio has made an educated guess about what you want to do based upon what you have clicked...

4 Right-click on one of the tabs on the ribbon

A different menu will display...

Click anywhere on the page with the *left* mouse button to close the shortcut menu

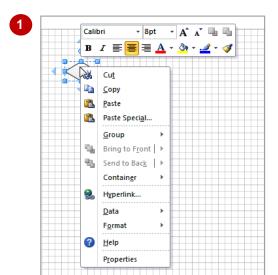

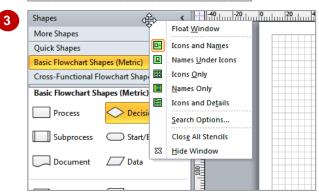

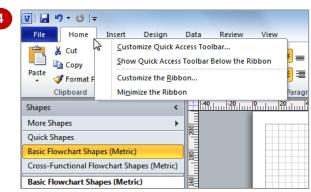

#### For Your Reference...

### To display a shortcut menu:

- Point to the object or area of the screen on which you want to perform an operation
- 2. Right-click to display the shortcut menu

### Handy to Know...

 Once a shortcut menu appears, the options in it are selected by clicking on them with the left mouse button or by pressing the underlined letter in the menu option.

# **UNDERSTANDING DIALOG BOXES**

Dialog boxes contain a series of controls that are used to adjust settings for a particular aspect of a drawing. They appear either when you click on a **dialog box launcher** at the bottom right

corner of a group, or when you click on a command that displays a dialog box. Dialog boxes are often used for adjusting some of the more advanced aspects of a drawing.

### **Typical Dialog Box Controls**

Dialog boxes have various tools to help you perform tasks. These tools are known as *controls* and some typical ones are shown below.

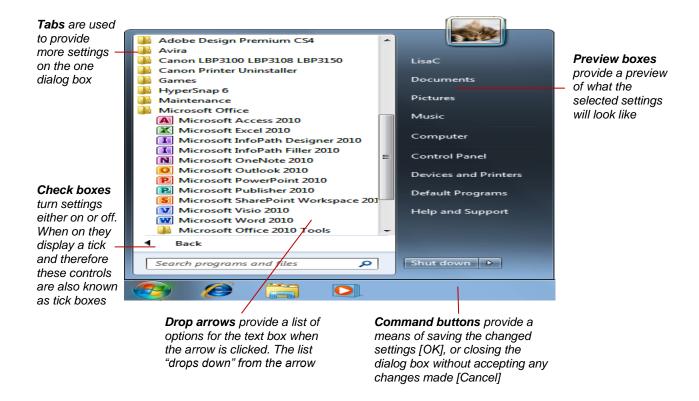

# **LAUNCHING DIALOG BOXES**

Dialog boxes can be launched either as a result of clicking on a *dialog box launcher* or a command button, or by selecting a command from a menu. In a menu, the presence of three

dots (an ellipse) ... after a menu option indicates that the menu option, when selected, will open a dialog box. Dialog boxes are generally used for advanced features or detailed settings.

### Try This Yourself:

Before trying this exercise ensure you have a blank drawing open...

- Point to the *dialog box launcher* in the *Font* group
  on the *Home* tab to display a
  tooltip that explains what will
  happen
- Click on the *dialog box launcher* to open the *Font*dialog box

This dialog box has a selection of controls to make formatting text easier...

- Glick on the *Paragraph* tab

  This displays additional controls that you can use to adjust the font spacing...
- 4 Click on [Cancel] to close the dialog box
- Click on the *Data* tab, then click on *Link Data to Shapes* in the *External Data* group to open the *Data Selector* dialog box
- 6 Click on [Cancel]
- 7 Click on *Data Graphics* in the *Display Data* group and select **Create New Data Graphic** to open the *New Data Graphic* dialog box
- Click on [Cancel]

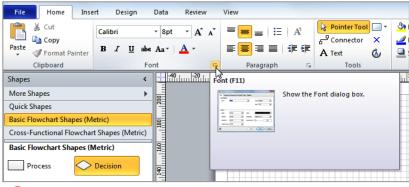

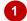

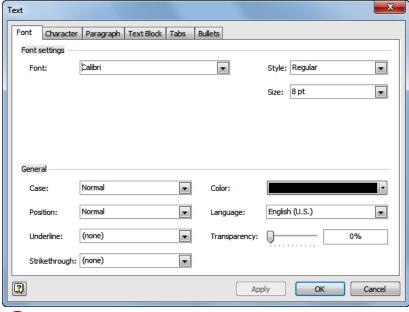

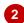

#### For Your Reference...

### To launch a dialog box:

1. Click on a dialog box launcher , relevant command button or menu option

### Handy to Know...

You can launch two dialog boxes from the status bar. You can begin recording a macro in the *Record Macro* dialog box by clicking on *No macros are currently recording* You can display the *Zoom* dialog box by clicking on *Zoom Level*

# **UNDERSTANDING THE QUICK ACCESS TOOLBAR**

The **Quick Access Toolbar**, also known as the **QAT**, is a small toolbar that appears at the top left corner of the Visio window. It is designed to provide access to the command tools you use

most frequently, such as **Save**, and includes by default the **Undo** and **Redo** buttons. You can add buttons to the **Quick Access Toolbar** to make finding your favourite commands easier.

#### The Quick Access Toolbar

The *Quick Access Toolbar* is positioned at the top left corner of the Microsoft Visio 2010 screen. In its default state, it includes the *Save* tool, the *Undo* tool and the *Redo* tool.

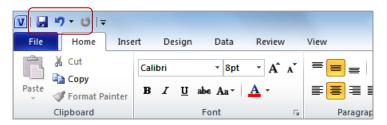

### **Customising the Quick Access Toolbar**

Appearing immediately to the right of the *Quick Access Toolbar*, the *Customise Quick Access Toolbar* tool displays a list of commonly used commands that you can add to the toolbar. You can select the items that you want to add. The ticks that appear to the left of the menu options show you that an option is already displayed.

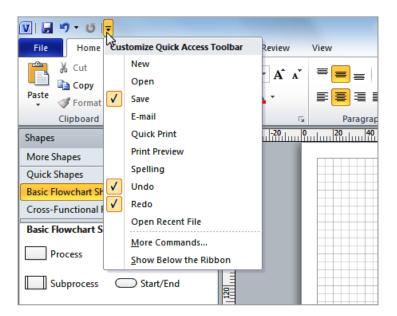

# **ADDING COMMANDS TO THE QAT**

The **Quick Access Toolbar** is a handy location to place commands from the **Ribbon** that you use most frequently. Adding commands from the **Ribbon** involves locating the command, right-

clicking on it and choosing the **Add to Quick Access Toolbar** option from the shortcut menu that appears.

#### V | 🗐 🌱 - U | 🖚 Try This Yourself: File Home Insert Design Data Review Save (Ctrl+S) ≠ 8pt · A A == Calibri Before starting this exercise ensure 🖺 Сору you have a blank drawing open... $\mathbf{B}$ IU Format Painter Clipboard Point to the first button on the Quick Access Toolbar to see V | 🔙 🤟 - U |= the name of the tool and its File Home Design Data Review shortcut ∦ Cut = = Calibri + 8pt - A A In this case, it is Save... 陷 Сору Paste S Ford Add to Quick Access Toolbar Right-click on Copy is which Paragrap Customize Quick Access Toolbar.. appears in the Clipboard 20 40 Shapes Show Quick Access Toolbar Below the Ribbon group on the Home tab to More Shapes display a shortcut menu Customize the Ribbon... Quick Shapes Minimize the Ribbon Select Add to Quick Access Basic Flowchart Shapes (Metric) Toolbar to add the Copy tool to the QAT V 🔒 🤊 - U 🛅 🖘 File Click on the Customise Quick Home Design Data Review **Access Toolbar** tool **▼** to ¼ Cut Calibri ▼ 8pt - A A 陷 Сору display a menu B / U abe Aa▼ Format Painter Select Open to add the Open Clipboard Paragrap tool is to the QAT V 🖟 🤟 - U 🖹 📂 🖚 It is just as easy to remove tools you don't want from the Home Design Data Review View QAT... 从 Cut Calibri ₹ 8pt - A A 🖹 Сору Right-click on the *Copy* tool Paste B I U abe Aa A 6 Format Painter and select Remove from Clipboard Font Paragrap **Quick Access Toolbar** Repeat step 6 to remove the

#### For Your Reference...

To customise the Quick Access Toolbar.

**Open** tool **ii** from the **QAT** 

 Right-click on the command you want to add and select Add to Quick Access Toolbar Or

Click on the **Customise Quick Access Toolbar** tool and select a command

### Handy to Know...

# UNDERSTANDING THE STATUS BAR

The **Status Bar** is the bar across the bottom of the Visio window. It is a useful aid that displays information such as the current page number and the size and angle of a selected shape in the

drawing. It has tools that let you zoom in and out of the page, plus tools that can change the document view. You can customise the status bar to change the information shown.

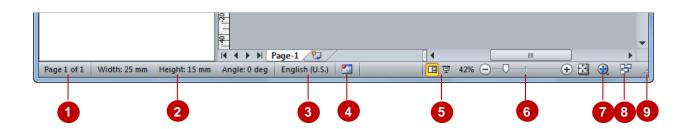

1 Page Number

The *page number* indicates which page is open in the drawing page area. This indicator also tells you the total number of pages there are in the drawing – in this case 1. If the drawing comprises more than one page and you click on the page number, the *Page* dialog box will open letting you select the page that you wish to open. You can also create a new page by clicking on **[New]** in this dialog box.

2 Shape Measurements

The **shape measurements** indicators let you quickly view the overall width, height and angle of the selected shape on the page.

Clicking on any of these three measurements will open the *Size & Position* window. From this window you can alter the selected shape's location (*X* and *Y*), *Width*, *Height*, *Angle* of rotation, and the relative position at which the shape is pinned to the X/Y location. Once you have opened the *Size & Position* window, click on *close* x to close it.

2 Language

The language displayed in the status bar indicates the language that is used by Visio's proofing tools. Although *English (U.S.)* appears in the status bar, this will change to the default language as set by your operating system (if it is not US English) as soon as you begin typing using the *Text* tool. In our case *English (Australia)* will appear here as we have set it as our default language.

Macro Recorder

You can quickly record a new macro by clicking on this tool to open the *Record Macro* dialog box.

View Tools

The **Document View** tools allow you to change the view of the drawing. You can select either **Normal** (as shown above) or **Full Screen**.

Zoom Tools

The **Zoom Level** button displays the current zoom percentage (our drawing is set to **42%** above). If you click on the button, the **Zoom** dialog box will appear so that you can select a specific zoom percentage.

The **Zoom Slider** indicates the current zoom level, where the small vertical centre mark indicates 100%. You can either drag the marker  $\square$  to the left or right, or click on a specific point of the slider to set a zoom percentage. You can also click on the buttons at either end of the slider to zoom in  $\bigcirc$  or zoom out  $\bigcirc$ .

The *Fit page to current window* tool adjusts the magnification of the drawing so that the entire drawing fits within the width of the drawing page area.

7 Pan & Zoom Window The **Pan & Zoom Window** tool displays and hides the **Pan & Zoom** window. You can use this window to quickly zoom in on a specific part of the drawing by dragging a marquee around the area in the window. You can also pan to different areas of the drawing by dragging and resizing the marquee as desired.

**Switch Windows** 

If you have more than one drawing open at the same time, you can click on this tool to switch between drawings. The tick to the left of the file name shows which drawing is currently open in the drawing page area.

Q Resize Icon

The *Resize* icon is visible in the Visio window only if the screen is not maximised. It allows you to change the size of the window by dragging it in or out.

# **CUSTOMISING THE STATUS BAR**

The **Status Bar**, shown at the bottom of the Visio window, comprises two parts. The left side displays options and information relevant to the current drawing, while the right side displays

viewing and zooming options. You can customise the settings of the Status Bar by adding or removing options to suit your working requirements.

### Try This Yourself:

Before starting this exercise ensure a drawing is open...

- Click on the shape to select it

  If you don't have a shape on
  the page, drag any shape
  from the open stencil to the
  left of the screen...
- Right-click on the status bar to display the *Customise Status Bar* menu

This shows additional information about the drawing as well as listing settings that you can choose. By default, all options are selected...

Glick on *Width*, *Height* and *Angle* until they appear without a tick, then click away from the menu to close it

The Width, Height and Angle options no longer appear in the status bar...

- Although the options are not visible in the status bar, you can still quickly see the information by displaying the Customise Status Bar
- Repeat the above steps to display all options in the status bar

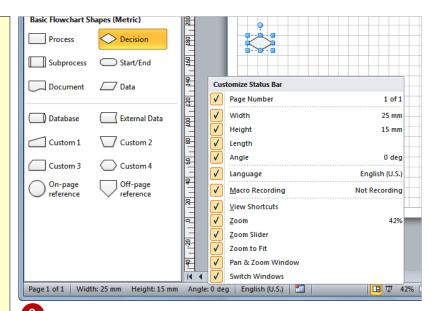

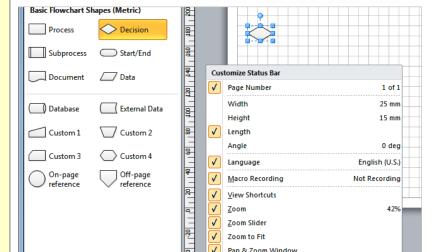

4

#### For Your Reference...

menu...

To customise the status bar.

- 1. Right-click on the status bar
- Click on the options that you want to add or remove
- 3. Click outside the menu to close it

### Handy to Know...

• If you prefer working with the keyboard, you can press [F6] to jump to the status bar. Use the arrow keys to move between options and press [Enter] to activate an option. To deactivate the status bar selection, press [Esc].

Switch Windows

□ ▼ 42%

Page 1 of 1 English (U.S.)

♦ Fill ▼

🏄 Line 🕶

Shado

# SAVING A NEW DRAWING

Saving a new drawing for the first time is a critical step. Saving a drawing regularly after that is just as important! There is an overwhelming number of ways to lose information and a handful of ways to save it. There are two main settings when saving a drawing: the *location* where the drawing is to be saved and the file name that is assigned to the drawing.

### Try This Yourself:

Before starting this exercise ensure a drawing is open...

Click on the File tab, then click on Save to open the Save As dialog box

> As this is the first time that the drawing has been saved, you need to assign a location and a name to the drawing...

- Type My Drawing in File name and ensure that Save as type is set to Drawing (\*.vsd)
- Navigate to the Course Files for Visio 2010 folder

This is the folder where we want to store the drawing...

Click on [Save] to save the drawing

> The new file name will display in the Microsoft Visio title bar at the top of the screen

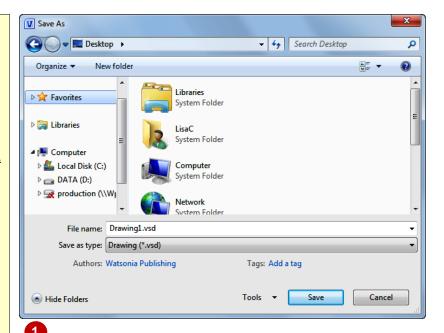

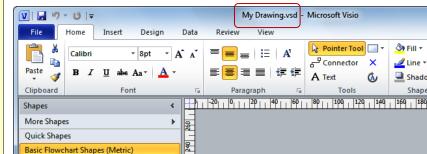

180

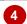

Process

Subprocess

#### For Your Reference...

To **save** a **drawing**:

- 1. Click on the File tab, then click on Save
- 2. Type the drawing name in File name
- 3. Select a Save in location
- 4. Click on [Save]

### Handy to Know...

You can also save a drawing using the keyboard shortcut | ctrl + | s | or by clicking on the **Save** tool **II** in the Quick Access toolbar.

Cross-Functional Flowchart Shapes (Metric) Basic Flowchart Shapes (Metric)

Decision

Start/End

# **EXITING SAFELY FROM VISIO**

Like all computer applications, you should **exit** Microsoft Visio properly to avoid losing data or damaging computer files. Before exiting, you should save and close all open drawings

properly. If you forget to do this, Visio will prompt you to do so prior to exiting

### **Try This Yourself:**

Before starting this exercise ensure a drawing is open...

Drag a shape onto the page from an open stencil in the **Shapes** window

This simply ensures that you have made a change to the drawing...

Click on the *File* tab to open the *Backstage*, then click on *Exit* 

A message box will appear, prompting you to save your change...

Click on [Save] to save the changes

Visio will save the change to My Drawing.vsd and then close the application

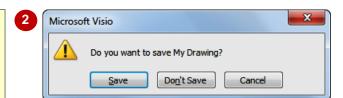

#### For Your Reference...

To *exit* Visio:

- 1. Save and close all open documents
- 2. Click on the File tab, then click on Exit

### Handy to Know...

There are a number of other ways to exit Visio:

- Click on close in the top right corner of the application window.
- Press Alt + F4.

# **Notes:**